## **Veeam Backup and Replication 11 Integration Setup**

These are the main steps to connect Veeam B&R 11 to MSPbots:

- [1. Set up the Veeam Backup and Replication integration](#page-0-0)
- [2. Integrate Veeam B&R 11 with MSPBots](#page-0-1)

This procedure requires administrator access to both Veeam and MSPbots. Before you proceed, make sure you have sufficient rights.

## <span id="page-0-0"></span>1. Set up the Veeam Backup and Replication integration

1. Set up the Veeam Backup and Replication REST API. Use the following base URL format:

**https://<hostname>:<port>/api/<version>**

where:

- $\circ$  <hostname> is the public IPv4 address or DNS hostname of the machine where Veeam Backup & Replication is installed.
- $\circ$  <port> is the REST API port number set during the Veeam Backup & Replication installation.

Default port number: 9419

<version> is the API version.

Current version: v1

2. Authorize the application access and whitelist the following IP addresses: For more information, go to [Resource URLs - Veeam Backup & Replication REST API Reference](https://helpcenter.veeam.com/docs/backup/vbr_rest/resource_urls.html?ver=110).

192.34.22.4

192.34.22.53 - 62

## <span id="page-0-1"></span>2. Integrate Veeam B&R 11 with MSPBots

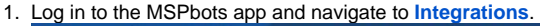

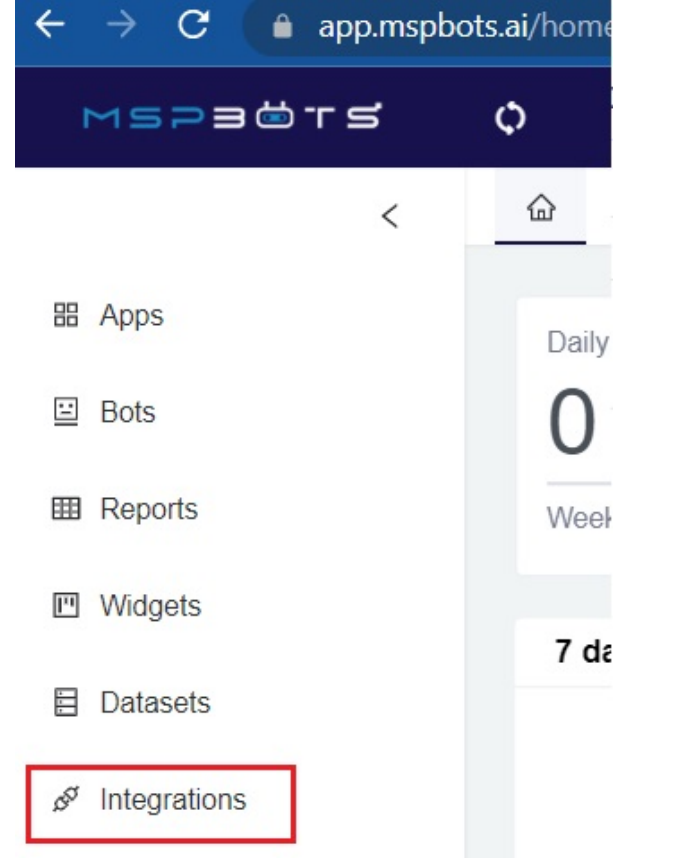

- 2. On the Integrations page, search for **Veeam Backup & Replication 11** and click it.
- 3. Enter your Veeam B&R 11 resource URL in the **API URL** field and provide the **User Name** and **Password**.
	- **Waiting to be Connected**

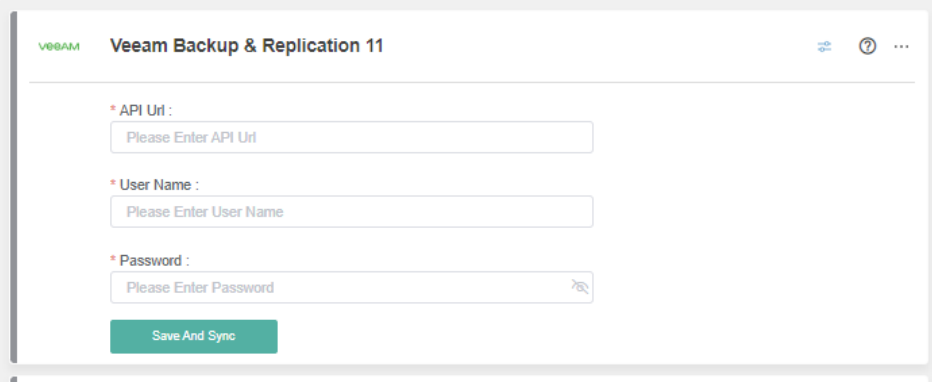

- 4. Click **Save and Sync**.
- 5. Test the connection by clicking **Integrations** and finding **Veeam Backup & Replication 11**. It should now appear under the **Connected** section with a **Success** status and a green triangle that shows that the integration is running.